## 【小学校のタブレットのホーム画面】

豊橋市の小学校で使用する iPad(アイパッド)は一般で売られている iPad とは違う特別な設定にな っています。ホーム画面では各教科等のファルダーにまとめられています。

<小学校のタブレットを家庭で使うときの方法>のP1でWi-Fiに接続するための「設定」は【便利】 のフォルダーにあります。

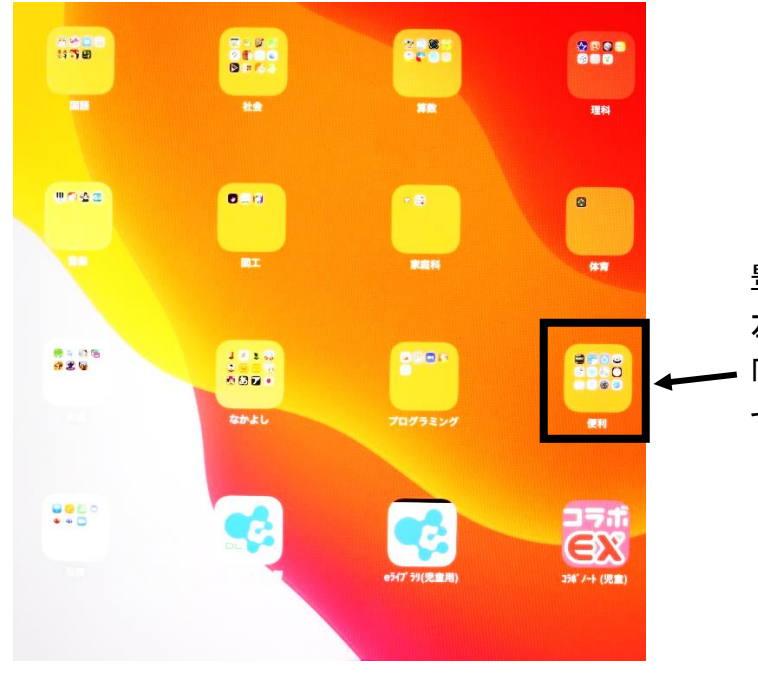

豊橋市の小学校タブレットのホーム画面は 左のようになっています。 「設定」は【便利】のフォルダーにありますの で【便利】のフォルダーをタップしてください。

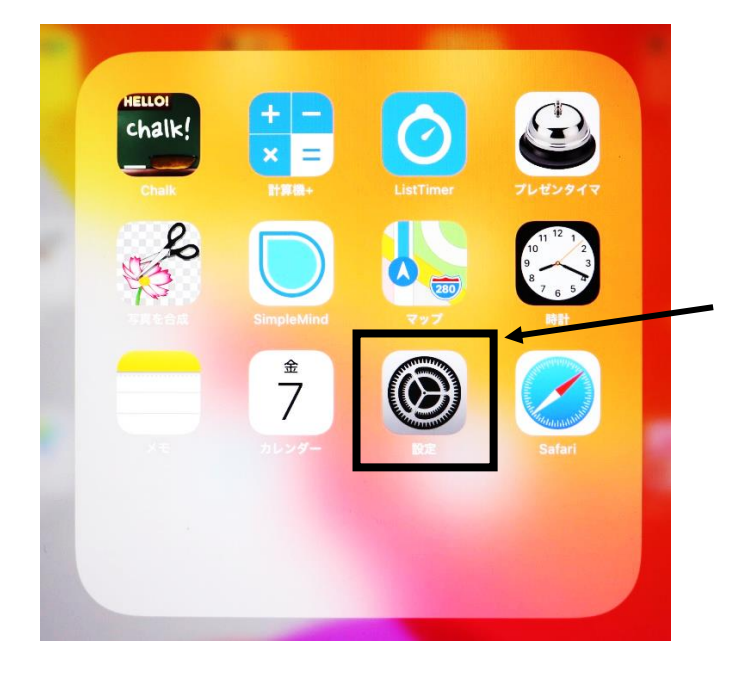

「設定」をタップしてください。 その後はく小学校のタブレットを家庭で使 うときの方法>の通りに、Wi-Fi の設定を 行ってください。

### <小学校のタブレットを家庭で使うときの方法>

iPad(アイパッド)を用いてインターネット等を無線(Wi-Fi)で通信するための無線 LAN/無線ルーター 機器との接続設定について説明します。

#### **Wi-Fi** の設定について

設定には、無線ルーター機器のネットワーク名(SSID)、パスワード(暗号化キー)が必要になりますが、機器により 異なりますので、ご不明な場合は無線ルーター(親機)付属の取扱説明書をご確認いただくかルーターメーカーへ お問合せください。

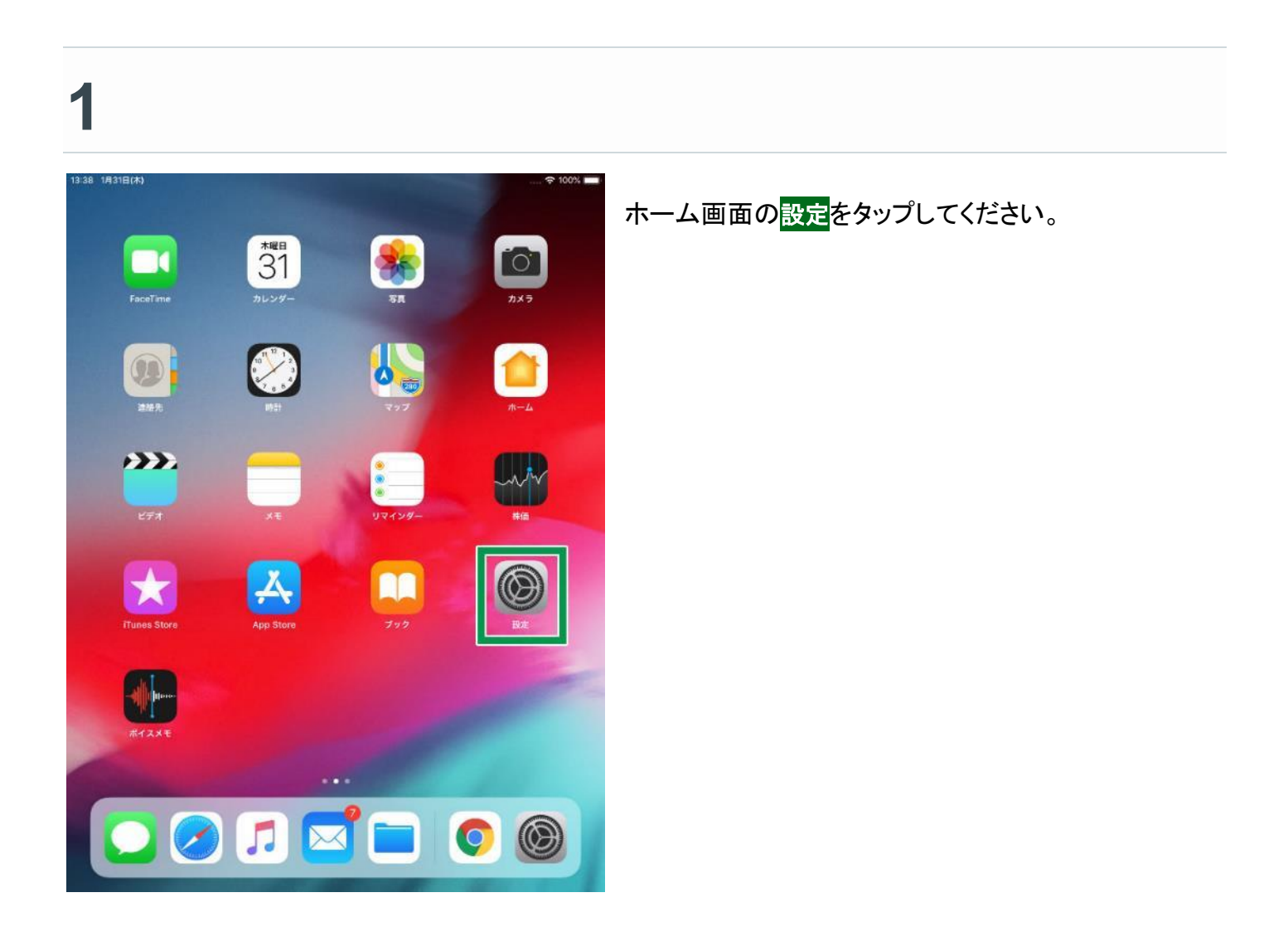

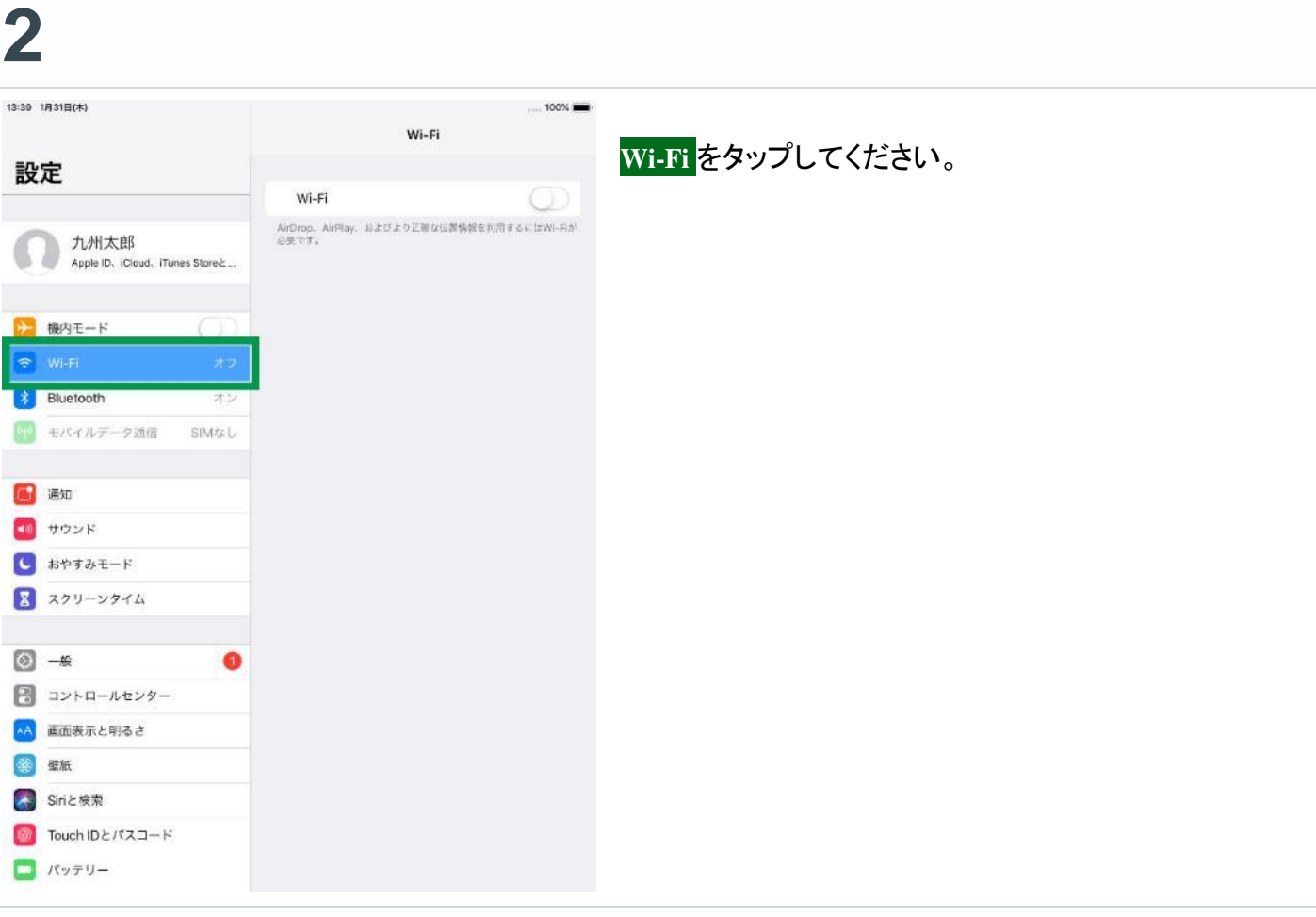

# **3**

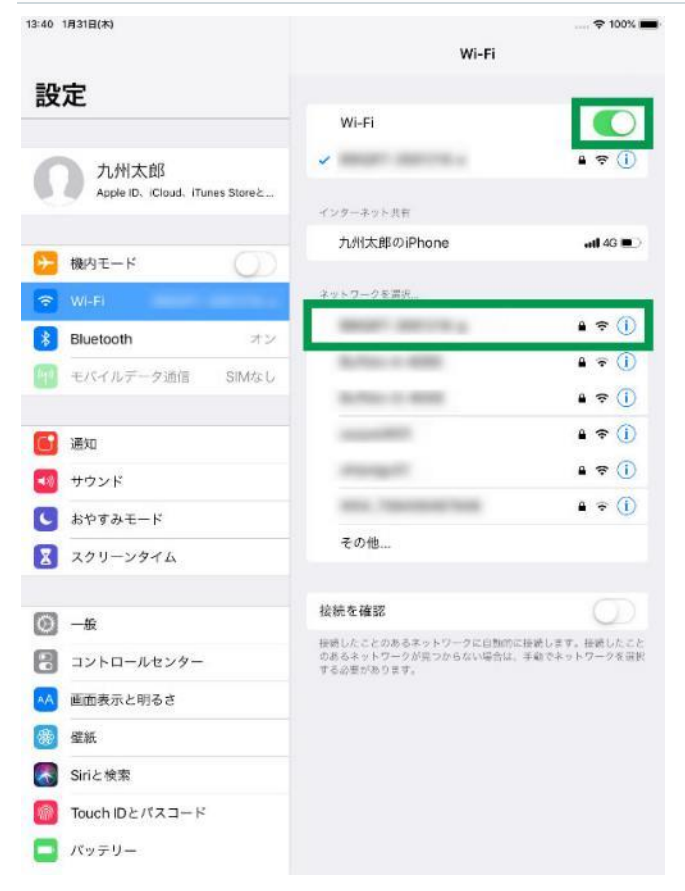

**Wi-Fi** をタップして有効(背景色が緑の状態)にしてくだ さい。 接続したい **Wi-Fi** ネットワーク名(**SSID**)をタップしてくだ さい。 ※ご利用する無線ルーター機器名称(あるいはネット ワーク名称等)

### 「ネットワーク名(**SSID**)」について

おうちでご用意された無線親機(無線ルーター)の機器側面 に貼付されたネットワーク名(**SSID**)をタップしてください。

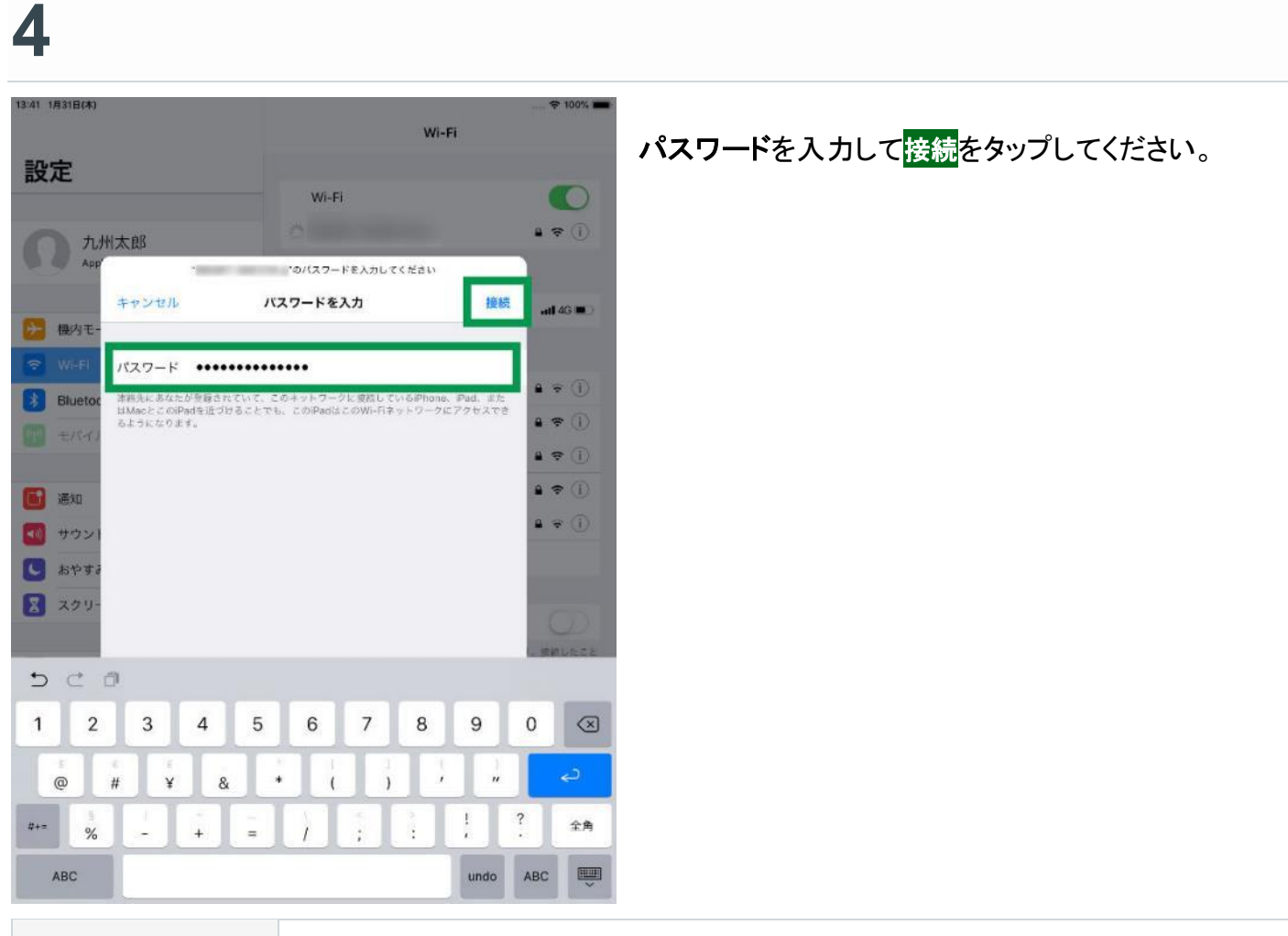

パスワード ご利用する無線ルーター機器のパスワード(あるいは暗号化キー等)

# **5**

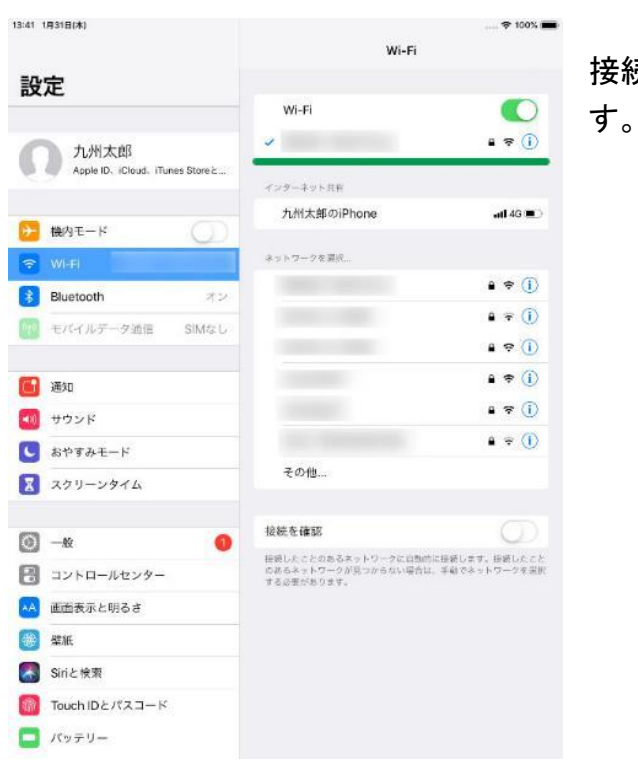

# 接続されたネットワーク名の先頭にチェックマークがつきま